## FCUBS Corporate Deposit -OBCL Integration User Guide **Oracle Banking Corporate Lending Release 14.2.0.0.0**

**Part Number E99951-01**

December 2018

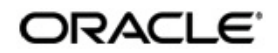

FCUBS Corporate Deposit -OBCL Integration User Guide December 2018 Oracle Financial Services Software Limited

Oracle Park

Off Western Express Highway Goregaon (East) Mumbai, Maharashtra 400 063 India Worldwide Inquiries: Phone: +91 22 6718 3000 Fax:+91 22 6718 3001 www.oracle.com/financialservices/

Copyright © 2007, 2018, Oracle and/or its affiliates. All rights reserved.

Oracle and Java are registered trademarks of Oracle and/or its affiliates. Other names may be trademarks of their respective owners.

U.S. GOVERNMENT END USERS: Oracle programs, including any operating system, integrated software, any programs installed on the hardware, and/or documentation, delivered to U.S. Government end users are "commercial computer software" pursuant to the applicable Federal Acquisition Regulation and agency-specific supplemental regulations. As such, use, duplication, disclosure, modification, and adaptation of the programs, including any operating system, integrated software, any programs installed on the hardware, and/or documentation, shall be subject to license terms and license restrictions applicable to the programs. No other rights are granted to the U.S. Government.

This software or hardware is developed for general use in a variety of information management applications. It is not developed or intended for use in any inherently dangerous applications, including applications that may create a risk of personal injury. If you use this software or hardware in dangerous applications, then you shall be responsible to take all appropriate failsafe, backup, redundancy, and other measures to ensure its safe use. Oracle Corporation and its affiliates disclaim any liability for any damages caused by use of this software or hardware in dangerous applications.

This software and related documentation are provided under a license agreement containing restrictions on use and disclosure and are protected by intellectual property laws. Except as expressly permitted in your license agreement or allowed by law, you may not use, copy, reproduce, translate, broadcast, modify, license, transmit, distribute, exhibit, perform, publish or display any part, in any form, or by any means. Reverse engineering, disassembly, or decompilation of this software, unless required by law for interoperability, is prohibited.

The information contained herein is subject to change without notice and is not warranted to be error-free. If you find any errors, please report them to us in writing.

This software or hardware and documentation may provide access to or information on content, products and services from third parties. Oracle Corporation and its affiliates are not responsible for and expressly disclaim all warranties of any kind with respect to third-party content, products, and services. Oracle Corporation and its affiliates will not be responsible for any loss, costs, or damages incurred due to your access to or use of third-party content, products, or services.

# **Contents**

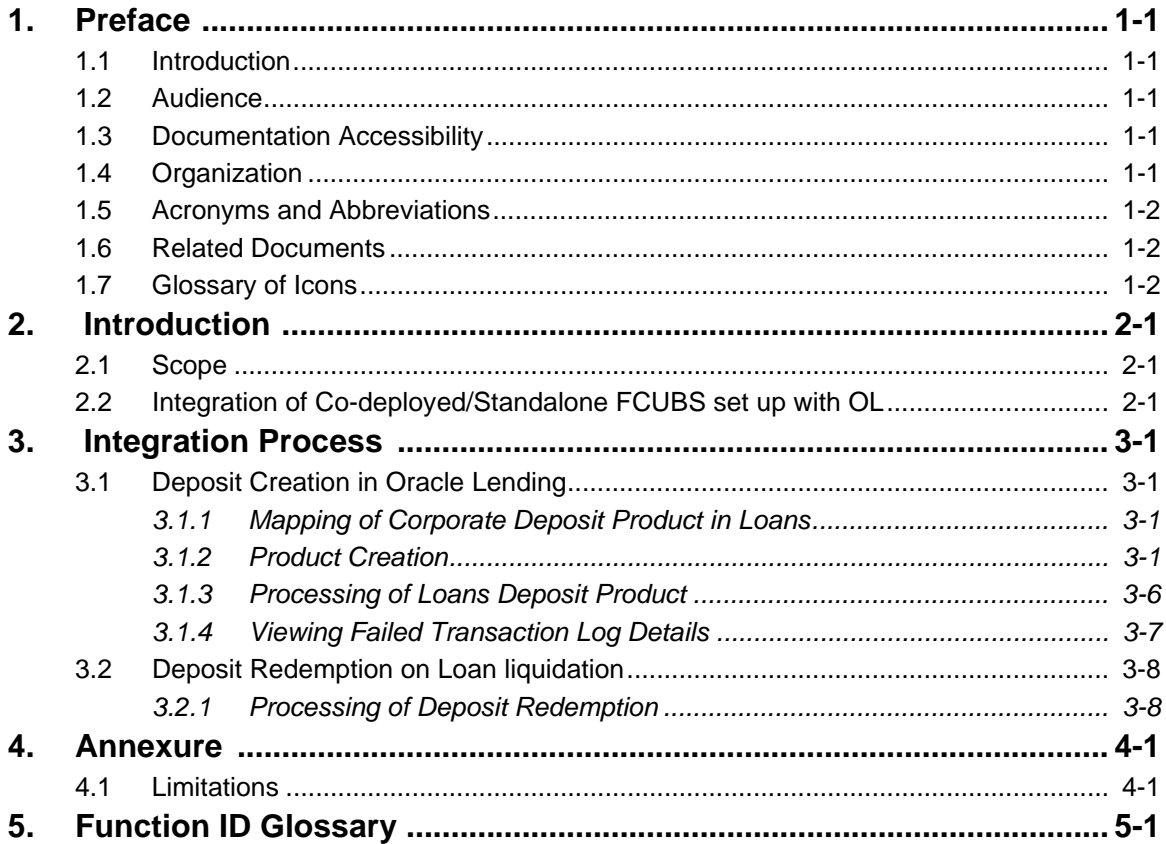

## **1. Preface**

## <span id="page-3-1"></span><span id="page-3-0"></span>**1.1 Introduction**

This document is designed to help acquaint you with the integration among Oracle FLEXCUBE products namely; Oracle FLEXCUBE Universal Banking Solutions (FCUBS) and Oracle Banking Corporate Lending (OBCL).

Besides this user manual, while maintaining the interface related details, you can invoke the context sensitive help available for each field. This help describes the purpose of each field within a screen. You can obtain this information by placing the cursor on the relevant field and pressing the <F1> key on the keyboard.

## <span id="page-3-2"></span>**1.2 Audience**

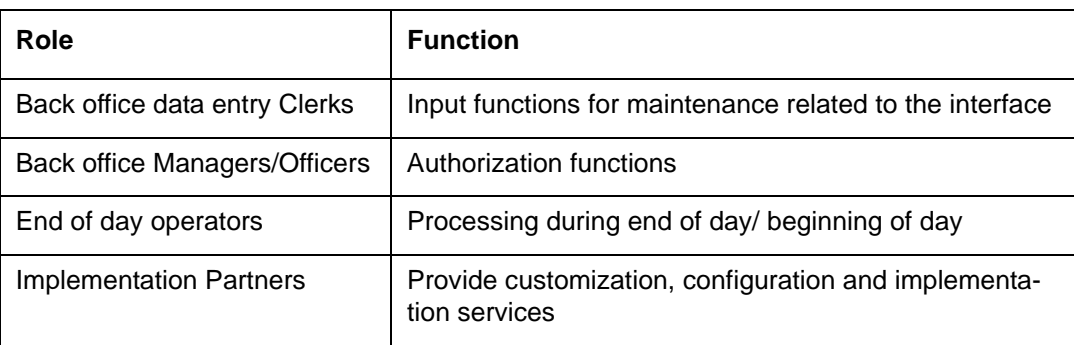

This manual is intended for the following User/User Roles:

## <span id="page-3-3"></span>**1.3 Documentation Accessibility**

For information about Oracle's commitment to accessibility, visit the Oracle Accessibility Program website at <http://www.oracle.com/pls/topic/lookup?ctx=acc&id=docacc>.

## <span id="page-3-4"></span>**1.4 Organization**

This manual is organized into the following chapters:

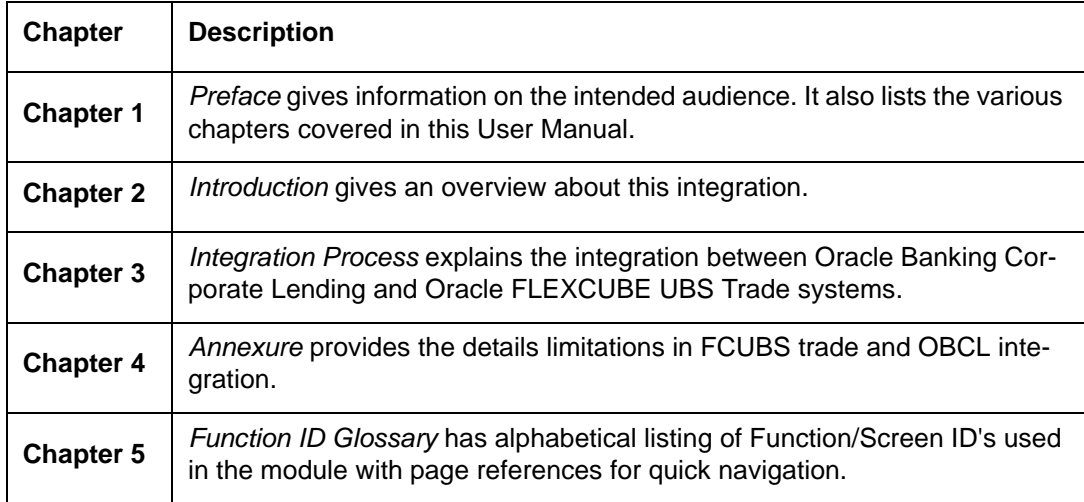

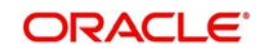

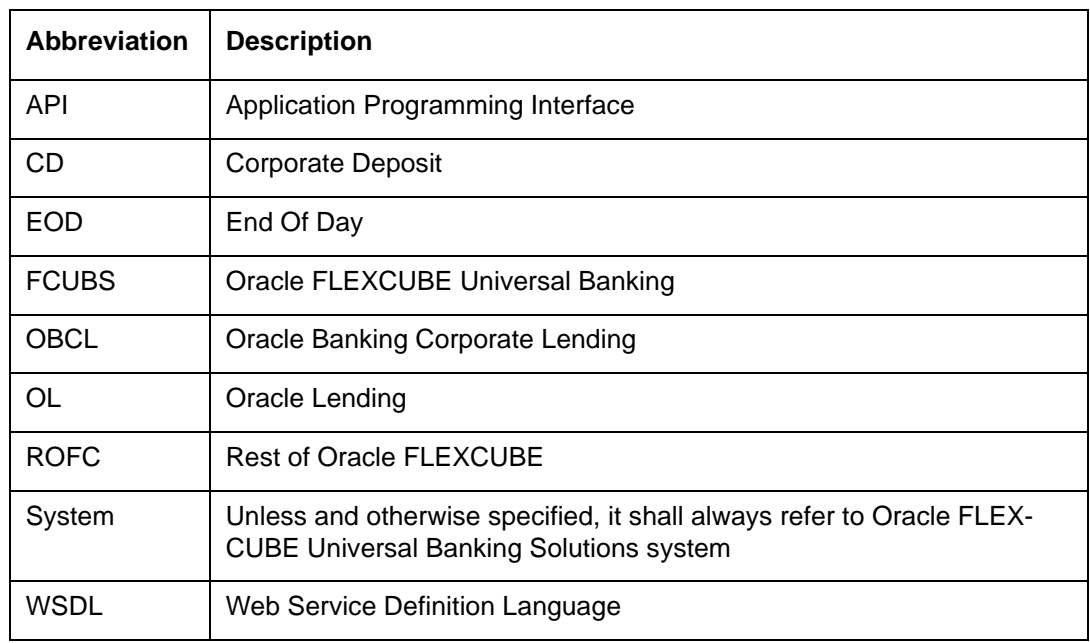

## <span id="page-4-0"></span>**1.5 Acronyms and Abbreviations**

## <span id="page-4-1"></span>**1.6 Related Documents**

For further information discussed in the manual, refer to the Oracle Lending manuals on:

- Products
- Bilateral Loans

## <span id="page-4-2"></span>**1.7 Glossary of Icons**

This user manual may refer to all or some of the following icons.

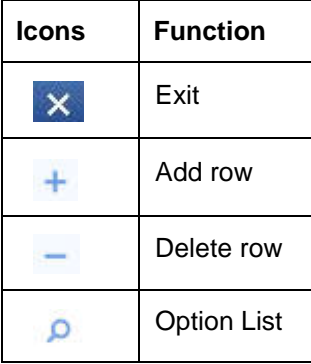

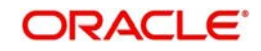

## **2. Introduction**

<span id="page-5-0"></span>The integration between FCUBS CD and OBCL enables banks to do the following:

- Deposit creation on loan creation with 'Auto Funding' enabled at the loan level
- Deposit redemption on loan liquidation with liquidate deposit enabled

Loan product created in OBCL to be provided to FCUBS through web service. If a product is closed in OBCL it has to be informed to FCUBS. Loan product enabled with ''Auto Funding' option created in OBCL to be provided to FCUBS through web service.

FCUBS provides web service integration to OBCL. OBCL invokes the web service to store the data at external table in FCUBS.

This chapter contains the following sections:

- [Section 2.1, "Scope"](#page-5-1)
- [Section 2.2, "Integration of Co-deployed/Standalone FCUBS set up with OL"](#page-5-2)

## <span id="page-5-1"></span>**2.1 Scope**

This section describes the activities that take place in each system and its impact on the other.

This section contains the following topics:

• [Section 2.2, "Integration of Co-deployed/Standalone FCUBS set up with OL"](#page-5-2)

## <span id="page-5-2"></span>**2.2 Integration of Co-deployed/Standalone FCUBS set up with OL**

In a Co-deployed/Standalone FCUBS set up, the communication would be in asynchronous mode between FCUBS Corporate Deposit and OBCL.

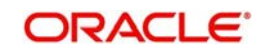

## **3. Integration Process**

## <span id="page-6-1"></span><span id="page-6-0"></span>**3.1 Deposit Creation in Oracle Lending**

### <span id="page-6-2"></span>**3.1.1 Mapping of Corporate Deposit Product in Loans**

The following are steps need to be done for mapping of corporate deposit product in Loans.

- 1. The corporate deposit product defined in the FCUBS 'Corporate Deposits Product Definition' screen (CDDPRMNT) is available in OBCL through webservice. The same is available in OBCL external table OLTB\_IF\_OLPRODUCT\_MASTER and OLTB\_IF\_OLPRODUCT\_ICCF.
- <span id="page-6-5"></span>2. For deposit contract creation, rates are picked from 'Treasury Floating Rate Maintenance' screen (LFDTRSRM)
- 3. The values maintained in 'Treasury Floating Rate Maintenance' screen are mapped to Loan-Commitment - Contract Input screen. The following list provide field-wise mapping.
	- Effective Date (Treasury Floating Rate Maintenance)- Application Date (Loan-Commitment - Contract Input )
	- Start date (Treasury Floating Rate Maintenance) Value Date (Loan-Commitment - Contract Input )
	- End Date (Treasury Floating Rate Maintenance) Maturity Date (Loan-Commitment - Contract Input)
	- Rate (Treasury Floating Rate Maintenance) Refinance Rate (Loan-Commitment Contract Input > MIS screen)
- 4. The corporate deposit creation is based on the product mapped in the following screens.
	- Corporate Deposits Product Definition screen
	- Branch Auto funding screen
	- Department Auto Funding screen
	- Auto Fund product screen
	- Bilateral Loans Product Definition screen

This section contains the following topics:

- [Section 3.1.2, "Product Creation"](#page-6-3)
- [Section 3.1.3, "Processing of Loans Deposit Product"](#page-11-0)
- [Section 3.1.4, "Viewing Failed Transaction Log Details"](#page-12-0)

### <span id="page-6-3"></span>**3.1.2 Product Creation**

### **Link from FCUBS Corporate Deposits to Loan Deposits Product**

<span id="page-6-4"></span>The corporate deposit product defined in the FCUBS, that is 'Corporate Deposits Product Definition' (CDDPRMNT) screen is sent to OBCL.

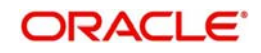

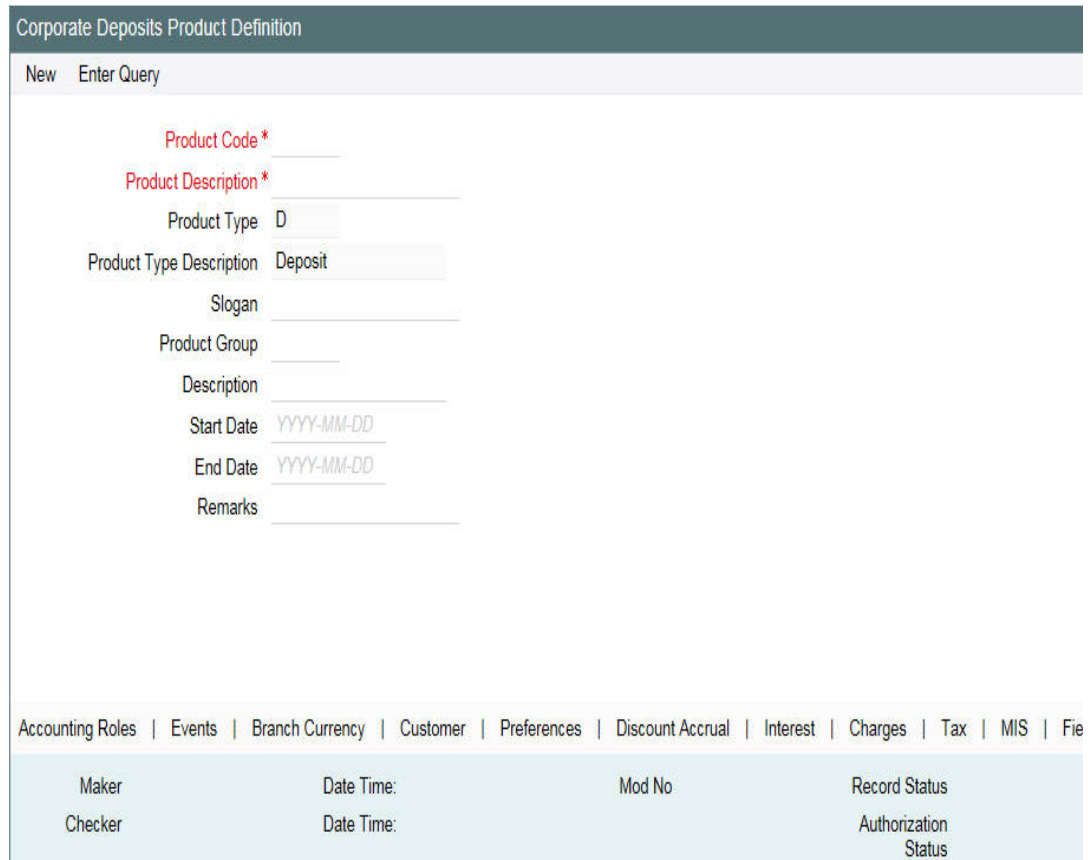

### **Branch Auto funding screen**

You can use this screen for mapping a branch to corporate deposits products.

<span id="page-7-0"></span>You can invoke the 'Branch Auto Funding' screen by typing 'OLDBRAFP' in the field at the top right corner of the Application tool bar and clicking the adjoining arrow button.

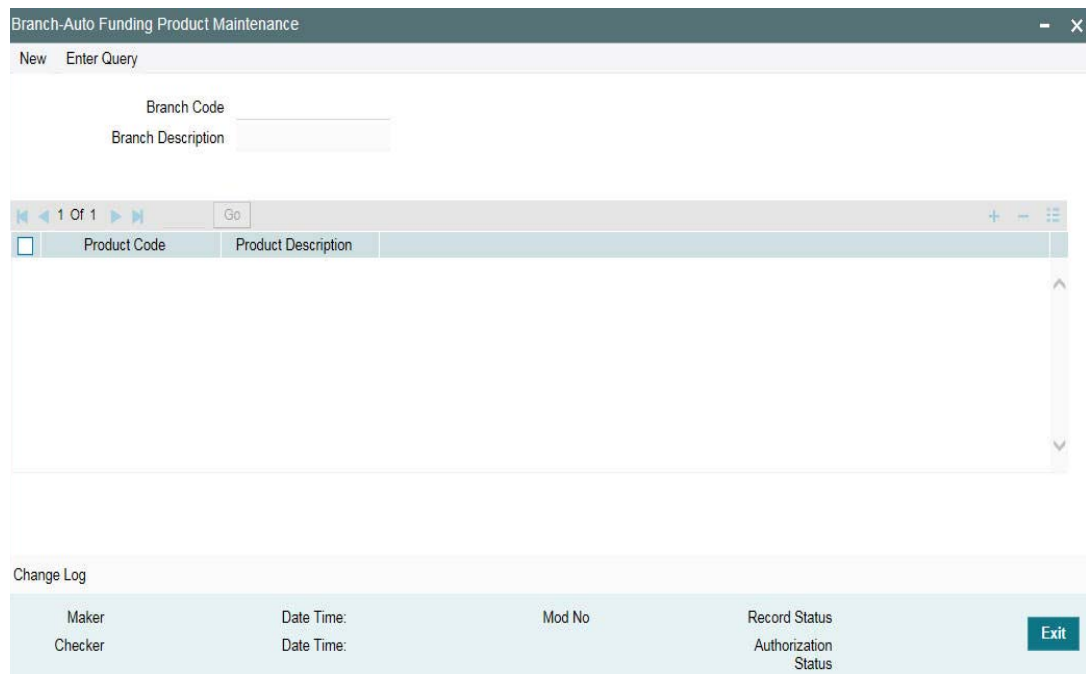

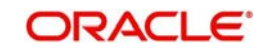

### **Department Auto funding screen**

You can use this screen for mapping a department with a specific corporate deposit products.

<span id="page-8-0"></span>You can invoke the 'Department Auto Funding' screen by typing 'OLDDPAFP' in the field at the top right corner of the Application tool bar and clicking the adjoining arrow button.

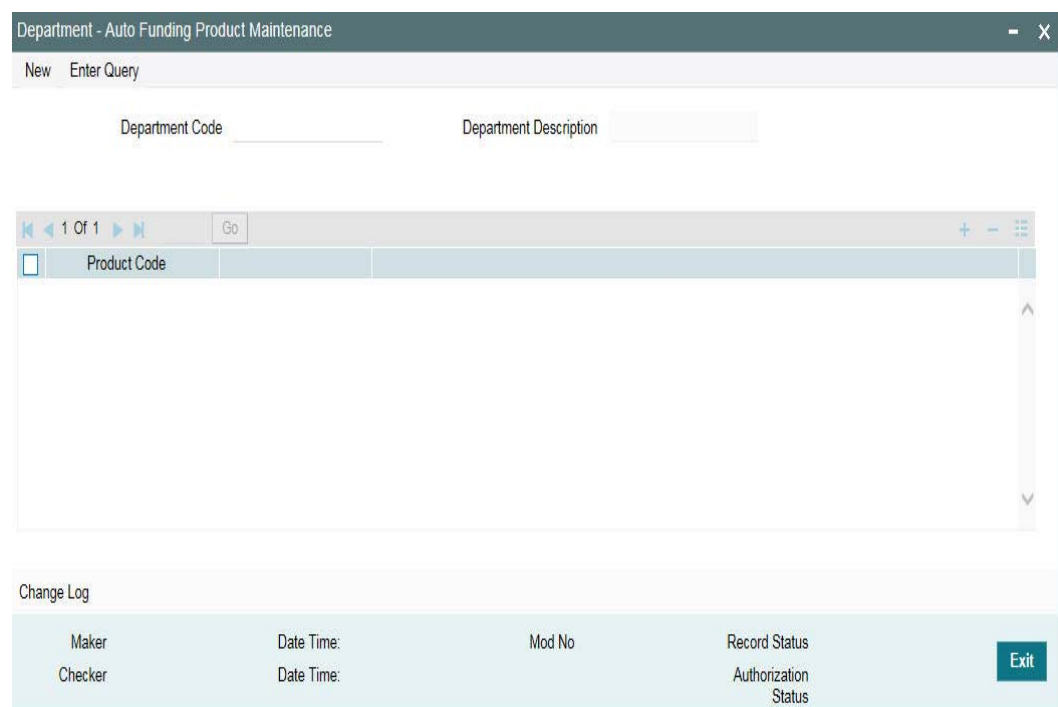

### **Auto Fund product screen**

You can use this screen, to select the OL product that can use the loan deposit product.

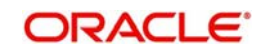

<span id="page-9-0"></span>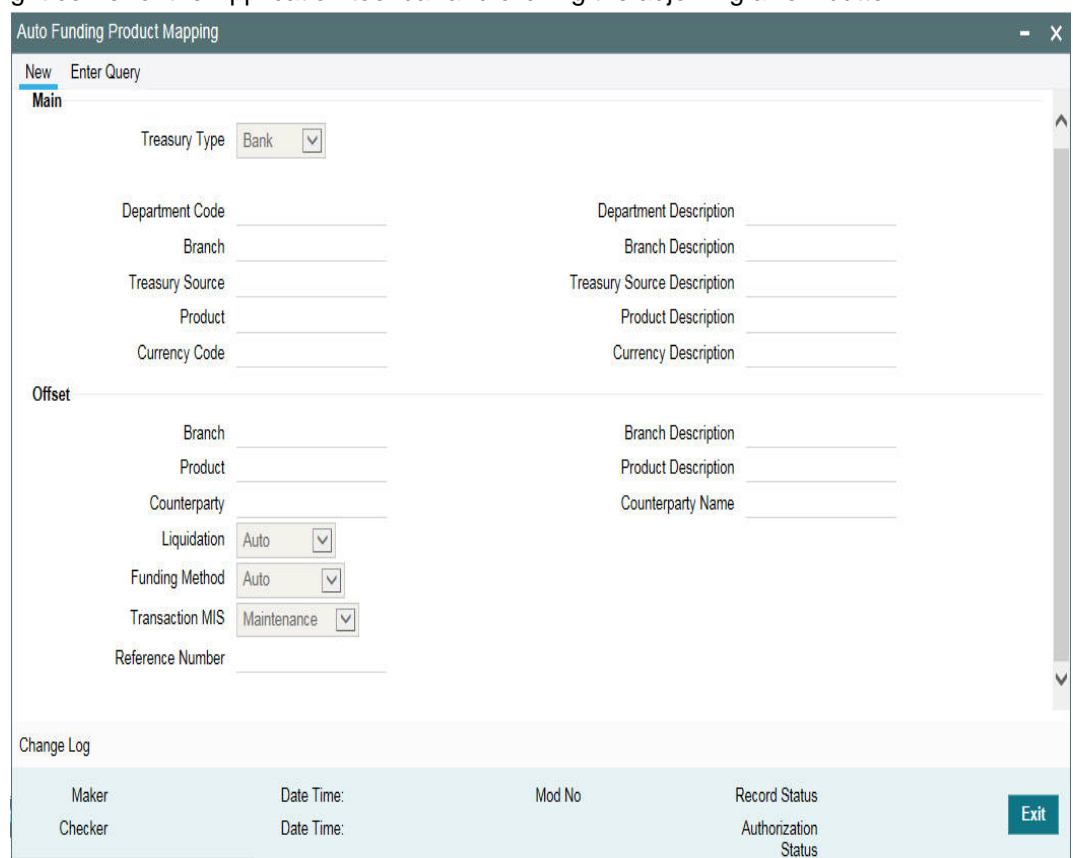

You can invoke the 'Auto Fund Product' screen by typing 'OLDAFMAP' in the field at the top right corner of the Application tool bar and clicking the adjoining arrow button.

### **Bilateral Loans- Product Definition/ Loan and Commitment-Contract Input -MIS screen**

You need to maintain 'Ref Rate Code', 'Fixed Rate Type', 'Fixed Rate Code' in Bilateral Loans Product Definition- MIS' screen and the same rate codes are defaulted to Loan and Commitment-Contract Input -MIS screen. Based on these rates, 'Refinance Rate' will be

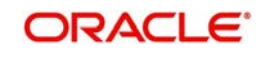

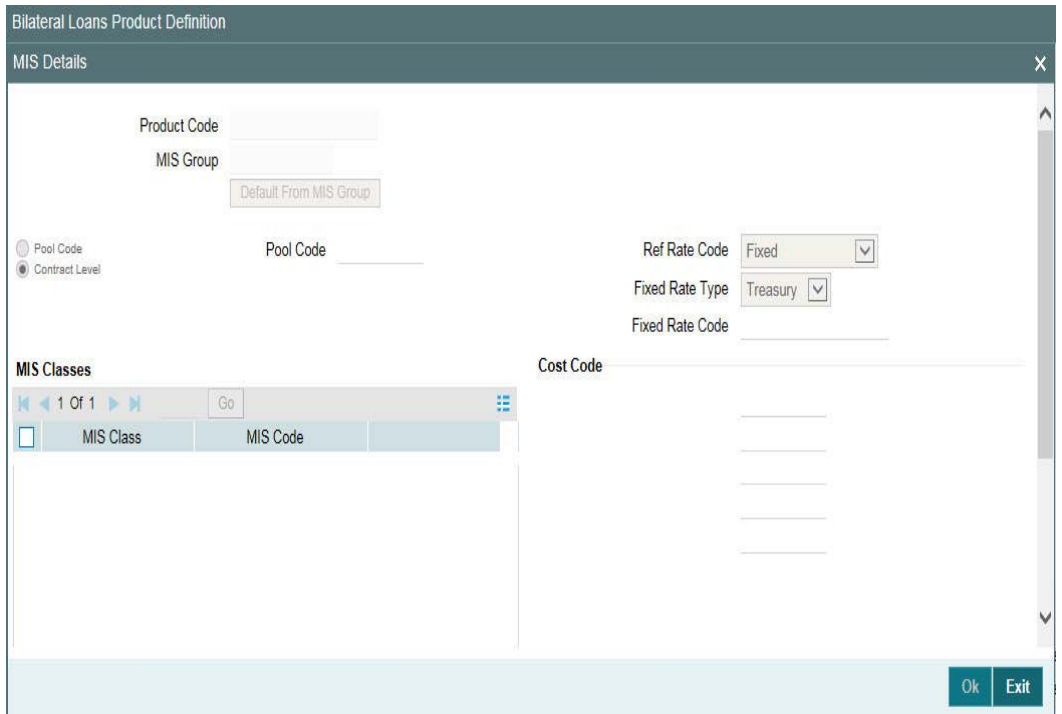

fetched from the 'Treasury Floating Rate Maintenance' screen.

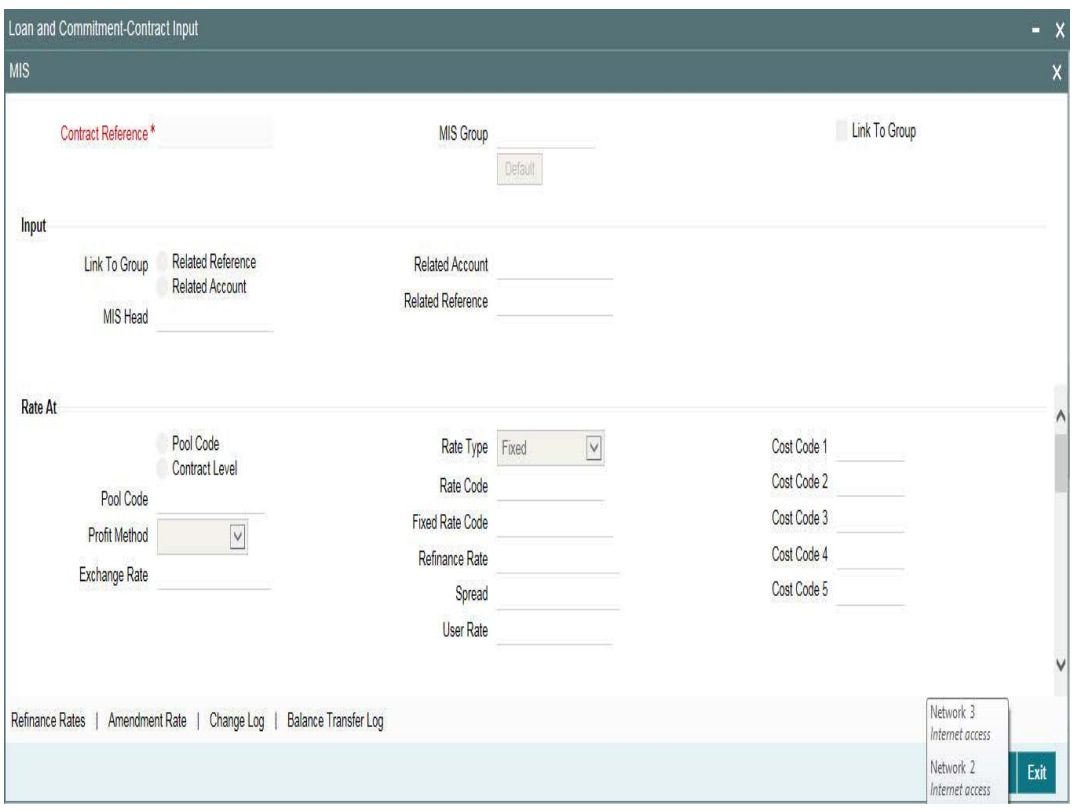

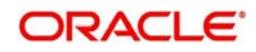

## <span id="page-11-0"></span>**3.1.3 Processing of Loans Deposit Product**

### **Deposit creation in Loan and Commitment - Contract Input screen**

<span id="page-11-1"></span>In Loan and Commitment-Contract Input screen (OLDTRONL), under 'Preferences' tab ensure to select 'Funding Method' as 'Automatic'. This triggers deposit creation automatically on contract save.

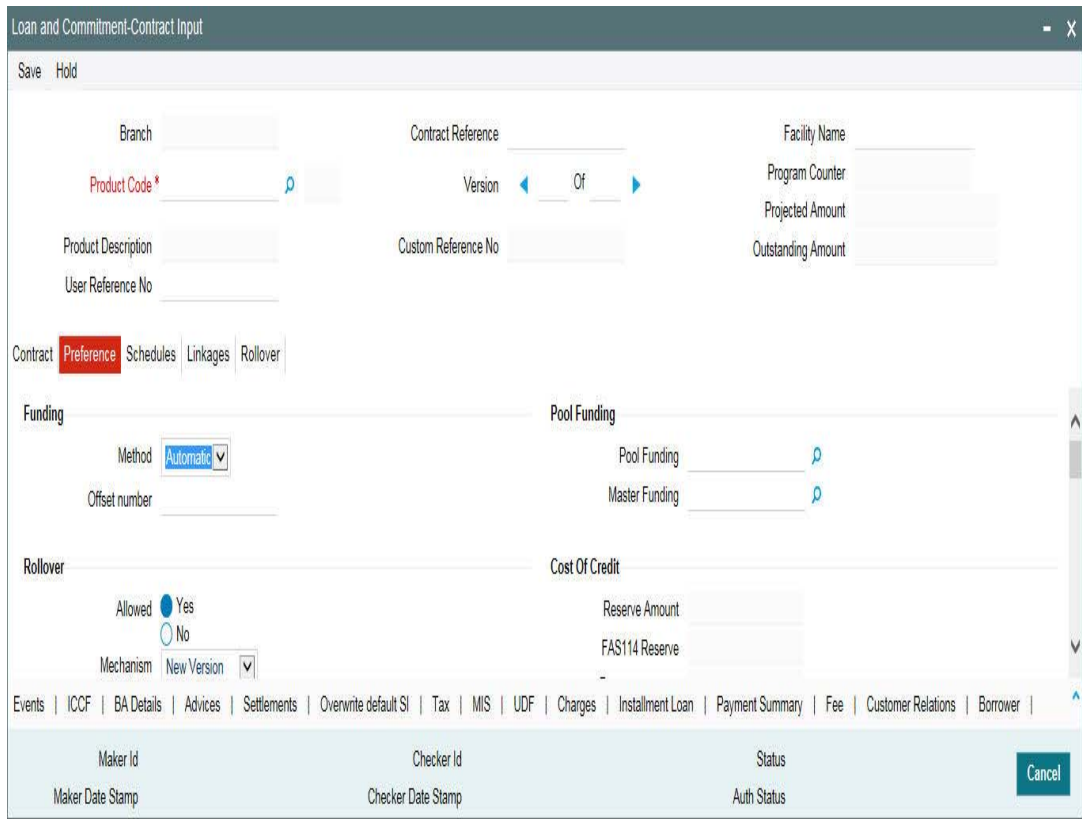

On save of deposit creation the following takes place in the staging table.

- Fetches deposit details from the 'Branch Auto Funding Product Maintenance' screen and rates from the 'Treasury Floating Rate Maintenance' screen.
- Value date of the deposit will be based on the following dates
	- Back dated contract Application date will be value date of deposit
	- Current dated and Future dated contract-Value date of the contract
- Deposit Amount will be sum of principal due amount starting from the application date of the contract
- Web service is exposed for Deposit creation.

### **OL Contract Authorization**

OL Contract authorization is validated with the deposit contract initiation status. If deposit creation is successful, then OL contract authorization is allowed.

If deposit creation is failed/ unprocessed, then OL contract authorization will not be allowed.

### **OL Contract Reverse Authorization**

OL Contract reverse authorization is validated with the reverse deposit contract initiation status. If the reverse deposit authorization is processed, then OL Contract reverse authorization is allowed. If the reverse deposit authorization is unprocessed or failed, then OL Contract reverse authorization is not allowed.

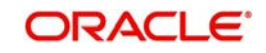

### **OL Contract modification**

If deposit creation is unprocessed, then OL contract modification will not be allowed

If deposit creation is processed, then OL contract modification will be allowed

- Loan modification is Saved
- **Initiates Reverse Deposit request for already processed deposit**
- Initiate a new deposit creation request (if loan modification on 'Amount', 'Maturity Date', 'Value Date' of the contract)
- Previous request status is updated to 'D' (Deleted)

If deposit creation is failed, then OL contract modification will be allowed

- Loan modification is Saved
- Initiate a new deposit creation request (if loan modification on 'Amount', 'Maturity Date', 'Value Date' of the contract)
- Previous request status is updated to 'D' (Deleted)

### **OL Contract Deletion**

If deposit creation is in unprocessed, then OL contract deletion will not be allowed.

If deposit creation is failed,

- OL contract deletion will be allowed
- Previous request status is updated to 'D' (Deleted)

### **OL Contract Reversal**

On reversal of loan contract, reverse deposit request will be initiated.

### **Reversal of OL Contract after Authorization**

If the reverse deposit is processed, then OL Contract reverse authorization is allowed. If the reverse deposit is unprocessed or failed, then OL Contract reverse authorization is not allowed.

 If deposit reverse is failed/ unprocessed, then OL contract reversal authorization will not be allowed.

Once deposit reverse gets processed, contract reversal deletion will not be allowed.

### <span id="page-12-0"></span>**3.1.4 Viewing Failed Transaction Log Details**

You can view list of all failed deposit contract transactions with all the request details, status, failure reason if applicable and then initiate for re-processing.

You can invoke the 'Transaction Log' screen by typing 'OLSIFCD' in the field at the top right corner of the Application tool bar and clicking the adjoining arrow button.

<span id="page-12-1"></span>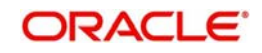

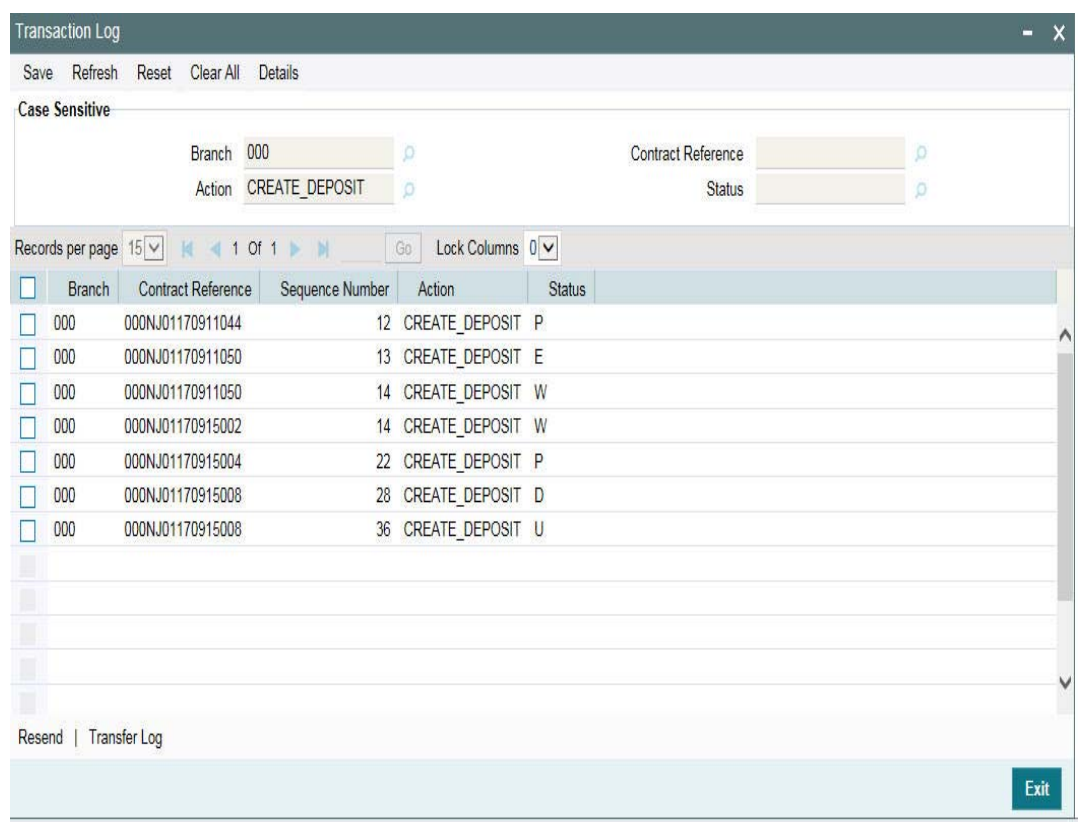

## <span id="page-13-0"></span>**3.2 Deposit Redemption on Loan liquidation**

Once the loan linked deposit contract is created from OL, the redemption is done when the linked loan contract is liquidated. The deposit redemption is done through web service.

If 'Liquidate Deposit' is selected in the 'Manual Payment' (OLDPMNT) screen, the deposit redemption takes place accordingly.

- <span id="page-13-2"></span> On payment of backdated and current dated principal pre-payments in loans, for the same amount with current system date as value date.
- Initiates future dated principal payments in the deposit side, on the value date of the payment of the loan contract
- Initiates full deposit contract liquidation as part of full-pre-payment of the loans.

### <span id="page-13-1"></span>**3.2.1 Processing of Deposit Redemption**

### **OL Contract Payment Deletion**

If CD redemption is unprocessed/failed, then OL contract payment deletion is not allowed.

If CD redemption is processed,

- OL contract payment deletion is allowed
- Initiates reverse deposit redemption

### **OL Contract Payment Authorization**

OL Contract payment authorization is validated with the deposit redemption status.

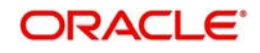

- If deposit redemption is processed, then OL contract payment authorization is allowed.
- If deposit redemption is failed/unprocessed, then OL payment contract authorization will not be allowed.

### **OL Payment Reversal**

On reversal of OL Payment contract, deposit redemption reversal request will be initiated

### **OL Contract Payment Reversal Authorization**

- OL Contract payment reverse authorization is validated with the deposit redemption reversal status.
- If the reverse deposit redemption is processed, then OL contract payment reversal authorization will be allowed.
- If the reverse deposit redemption authorization is unprocessed or failed, then OL Contract payment reverse authorization is not allowed.
- Once deposit redemption reverse gets processed, OL contract payment reversal deletion will not be allowed

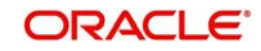

## **4. Annexure**

## <span id="page-15-1"></span><span id="page-15-0"></span>**4.1 Limitations**

The following are the limitations in FCUBS Corporate Deposit and OBCL integration.

 An external system should be created for CD and the WSDL should be mapped to the external system in the IFDINPRM screen along with a user that is specifically created and used for the integration.

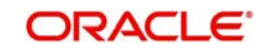

# **5. Function ID Glossary**

<span id="page-16-0"></span>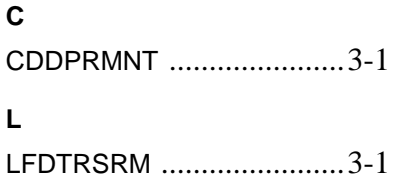

## **O**

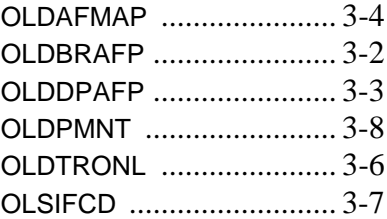

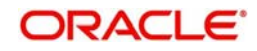